#### **How do I set up my eMail account under Eudora Mail ? Eudora Mail**

After starting Eudora for the first time the **Wizard** for the E-Mail account opens up.

Please click the **"Weiter"** button.

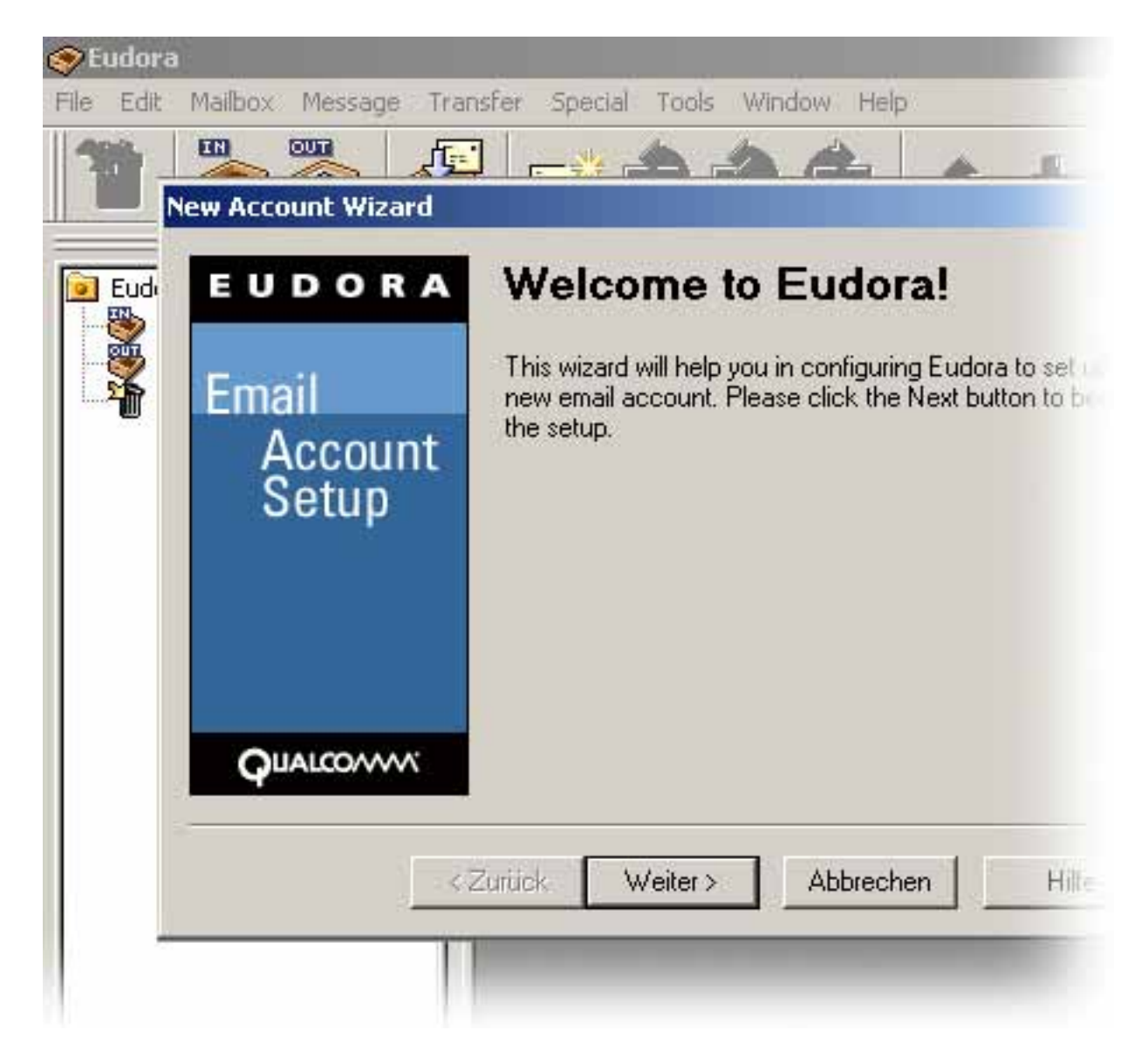

Please click the **"Weiter"** button.

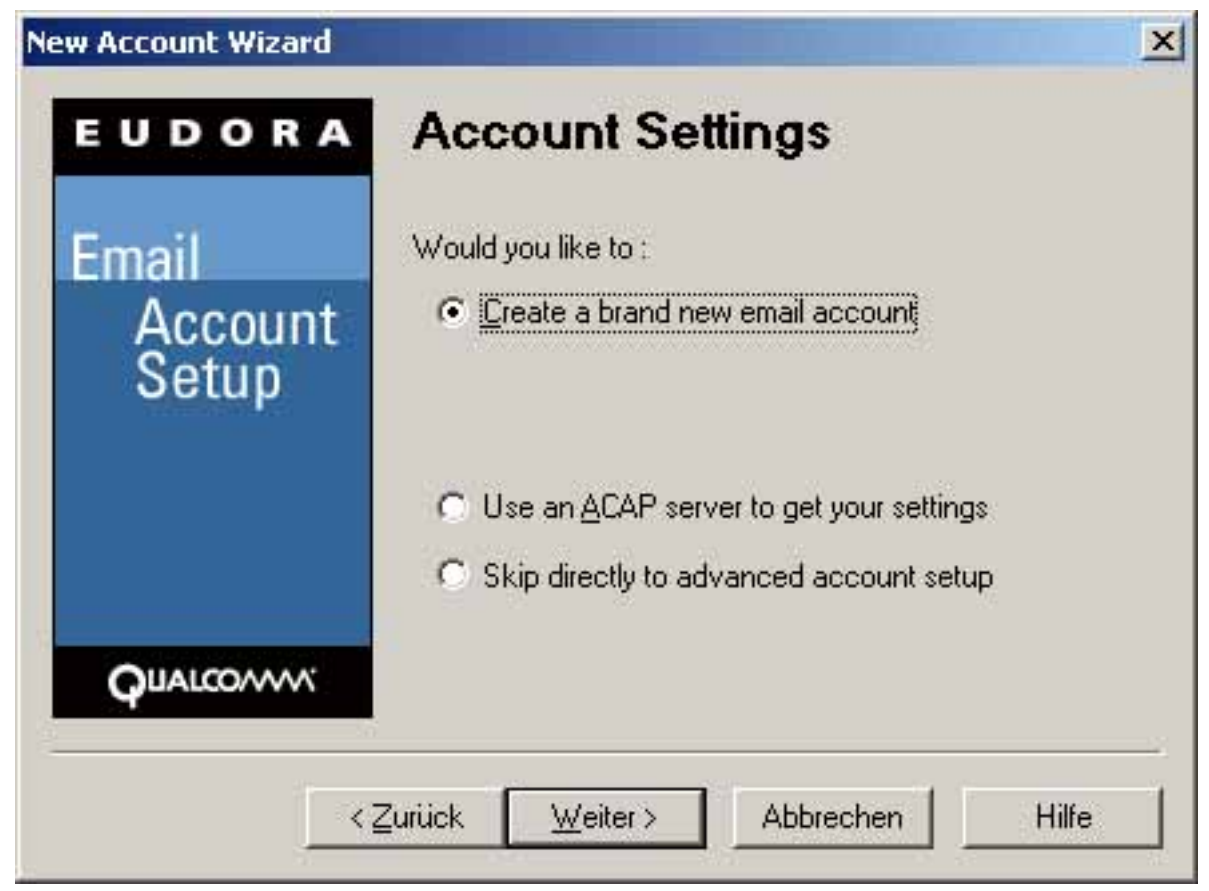

Please enter your username and click the **"Weiter"** button.

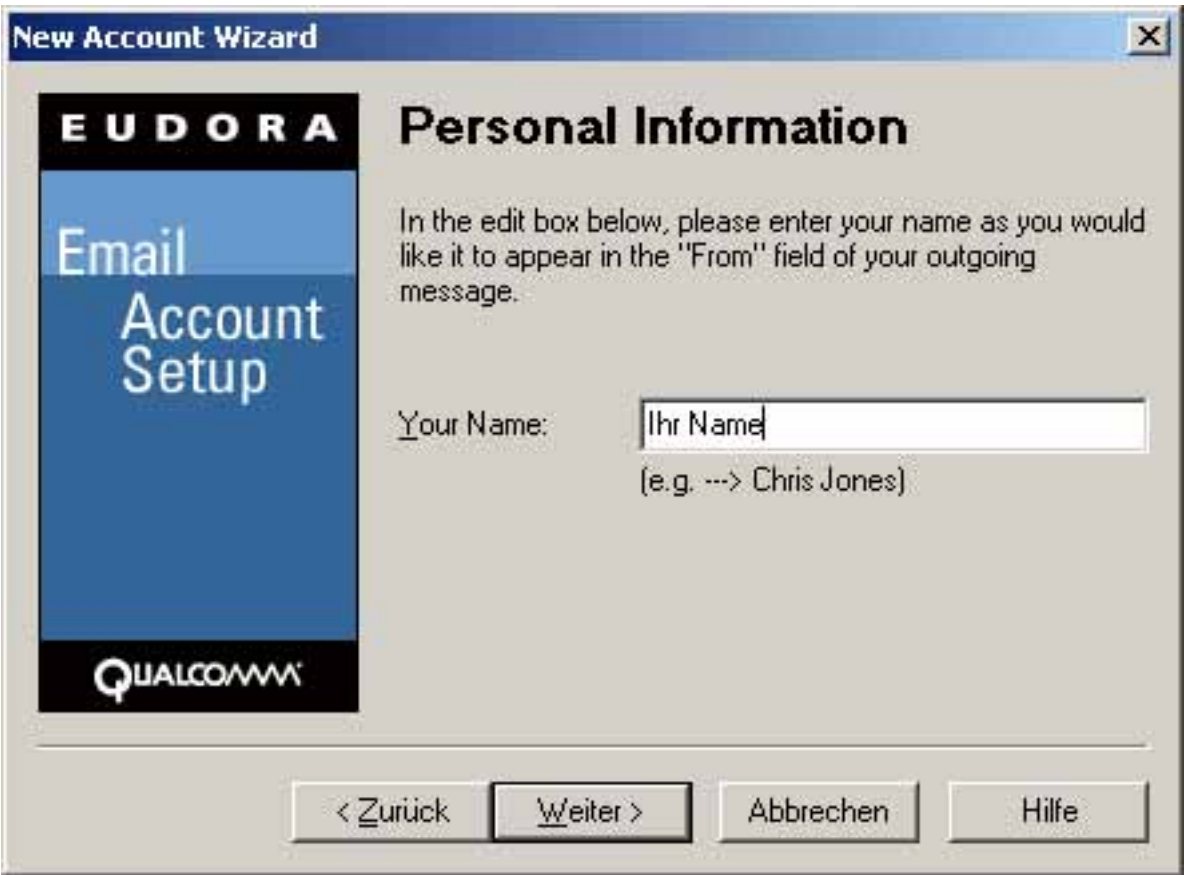

Page 2 / 8

**(c) 2024 EUserv Internet <support@euserv.de> | 2024-12-11 23:57**

[URL: https://faq.euserv.com/content/79/208/en/how-do-i-set-up-my-email-account-under-eudora-mail-.html](https://faq.euserv.com/content/79/208/en/how-do-i-set-up-my-email-account-under-eudora-mail-.html)

Please enter your E-Mail address and click the **"Weiter"** button.

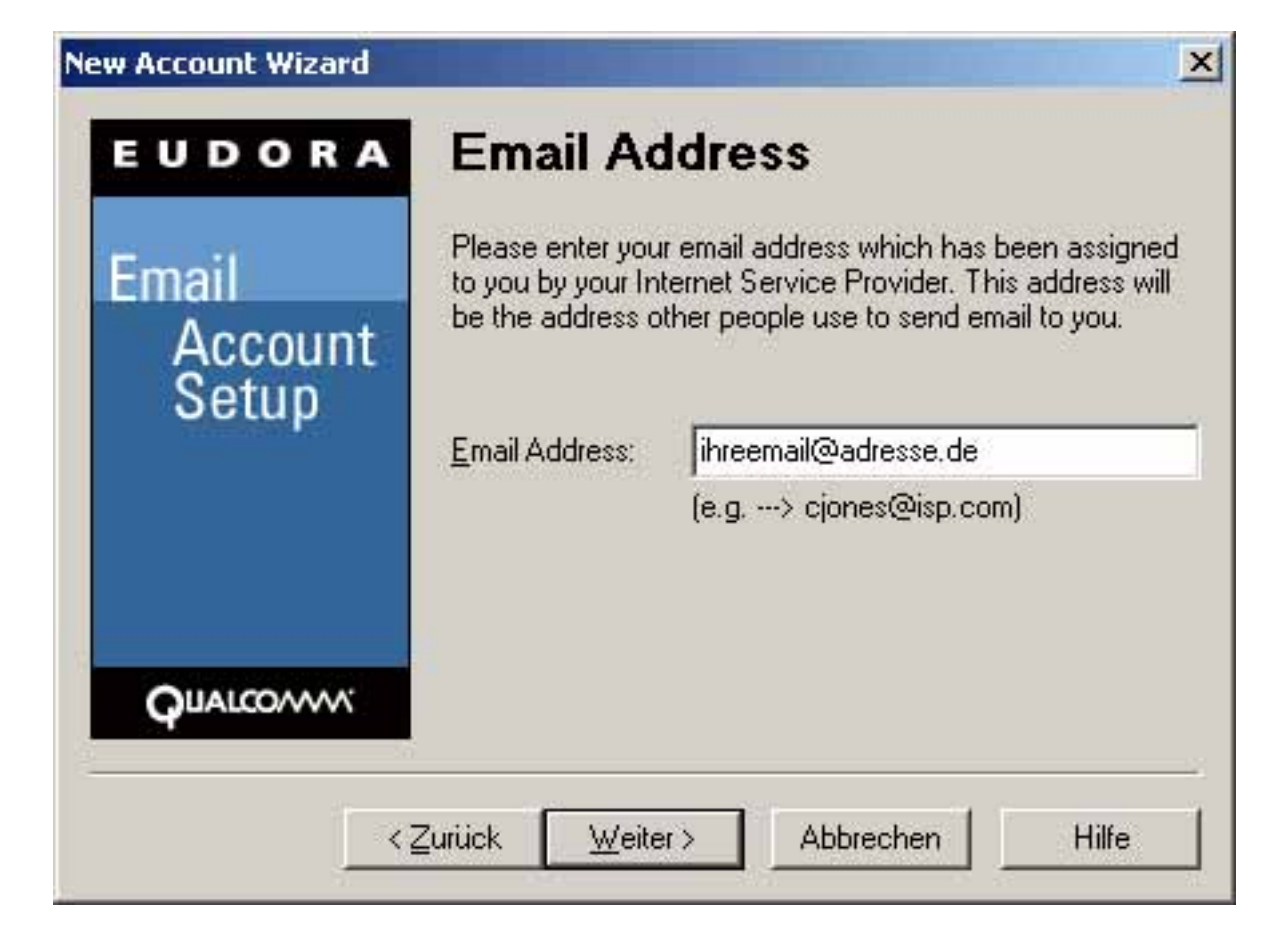

Please enter your login name and click **"Weiter"**.

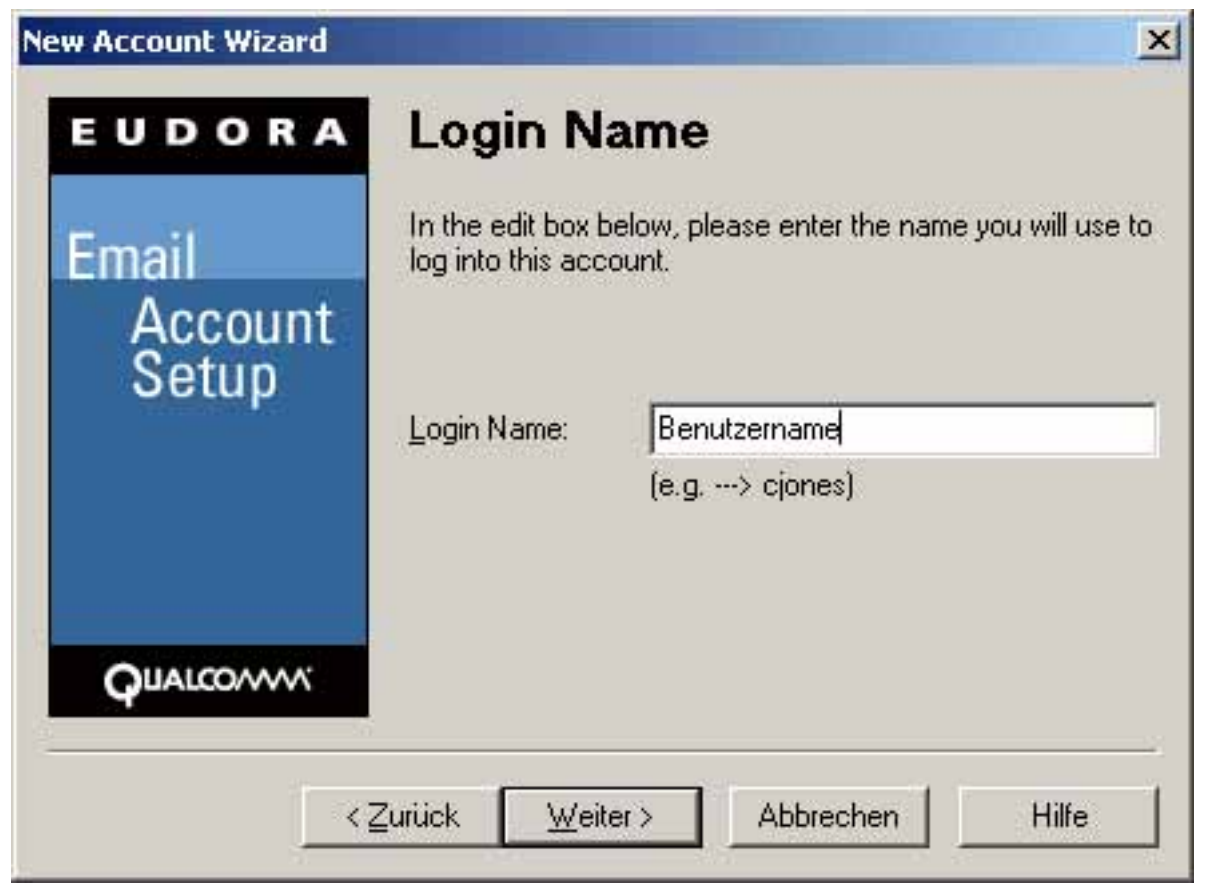

Please enter your incoming mail server "pop3.ServerName.de" and click the **"Weiter"**button.

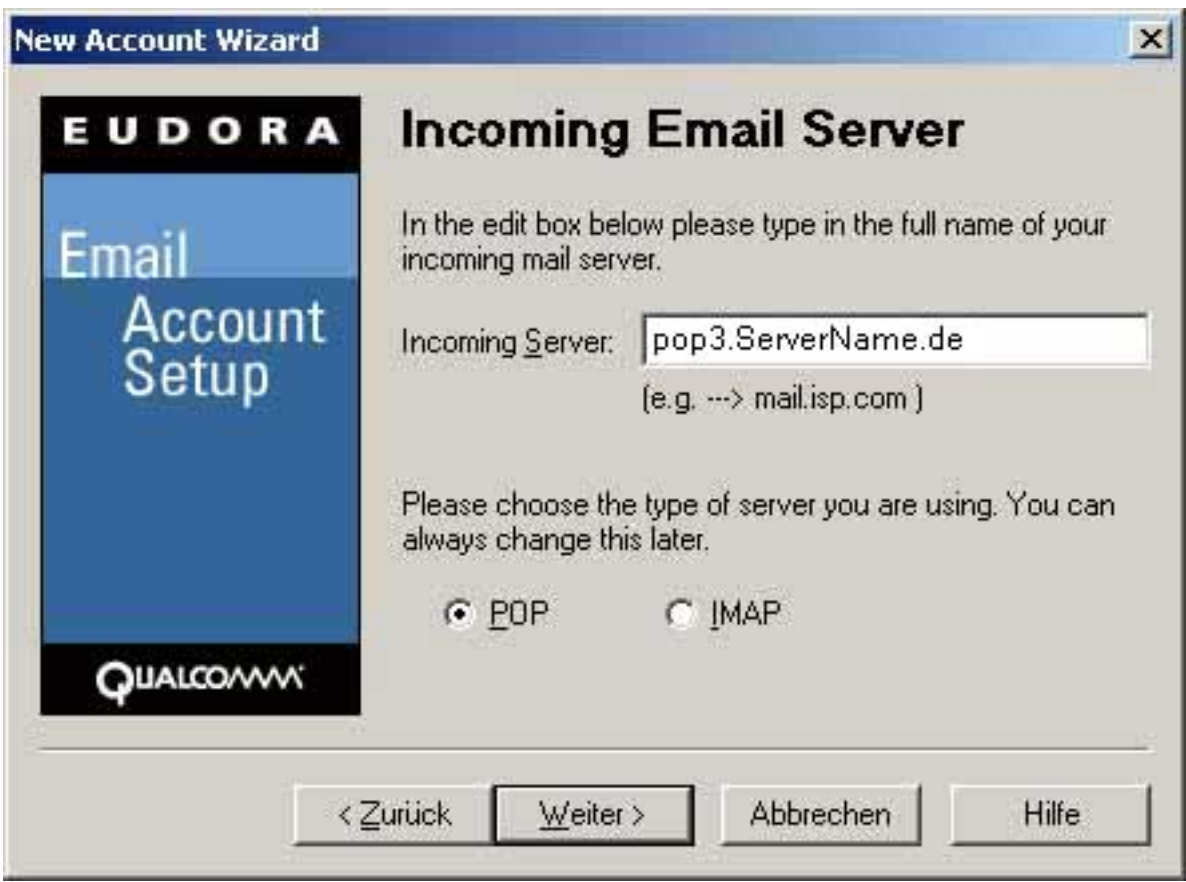

**(c) 2024 EUserv Internet <support@euserv.de> | 2024-12-11 23:57**

[URL: https://faq.euserv.com/content/79/208/en/how-do-i-set-up-my-email-account-under-eudora-mail-.html](https://faq.euserv.com/content/79/208/en/how-do-i-set-up-my-email-account-under-eudora-mail-.html)

Please enter the outgoing mail server "smtp.ServerName.de" and click the **"Weiter"** button.

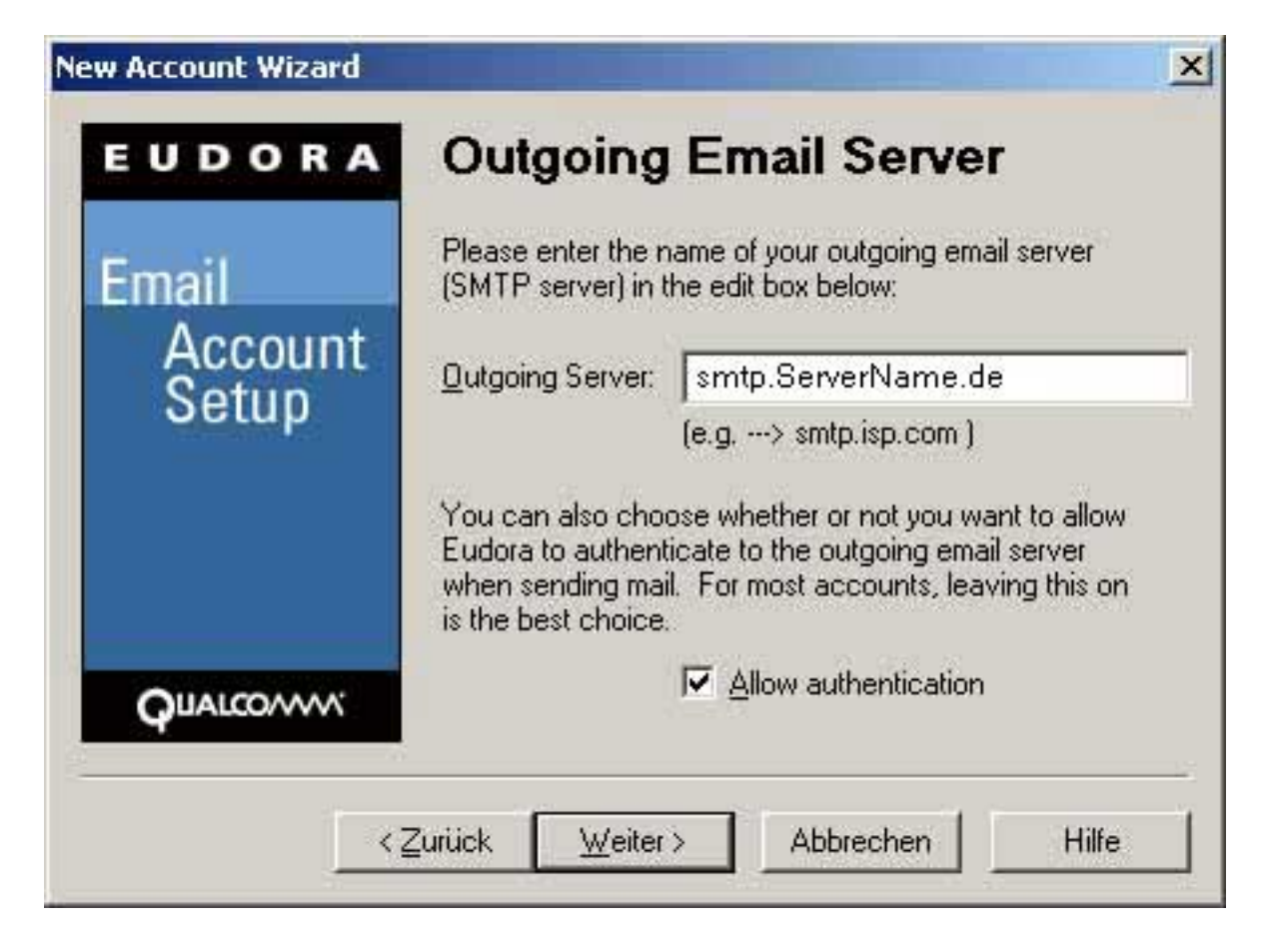

Please click the **"Weiter"** button.

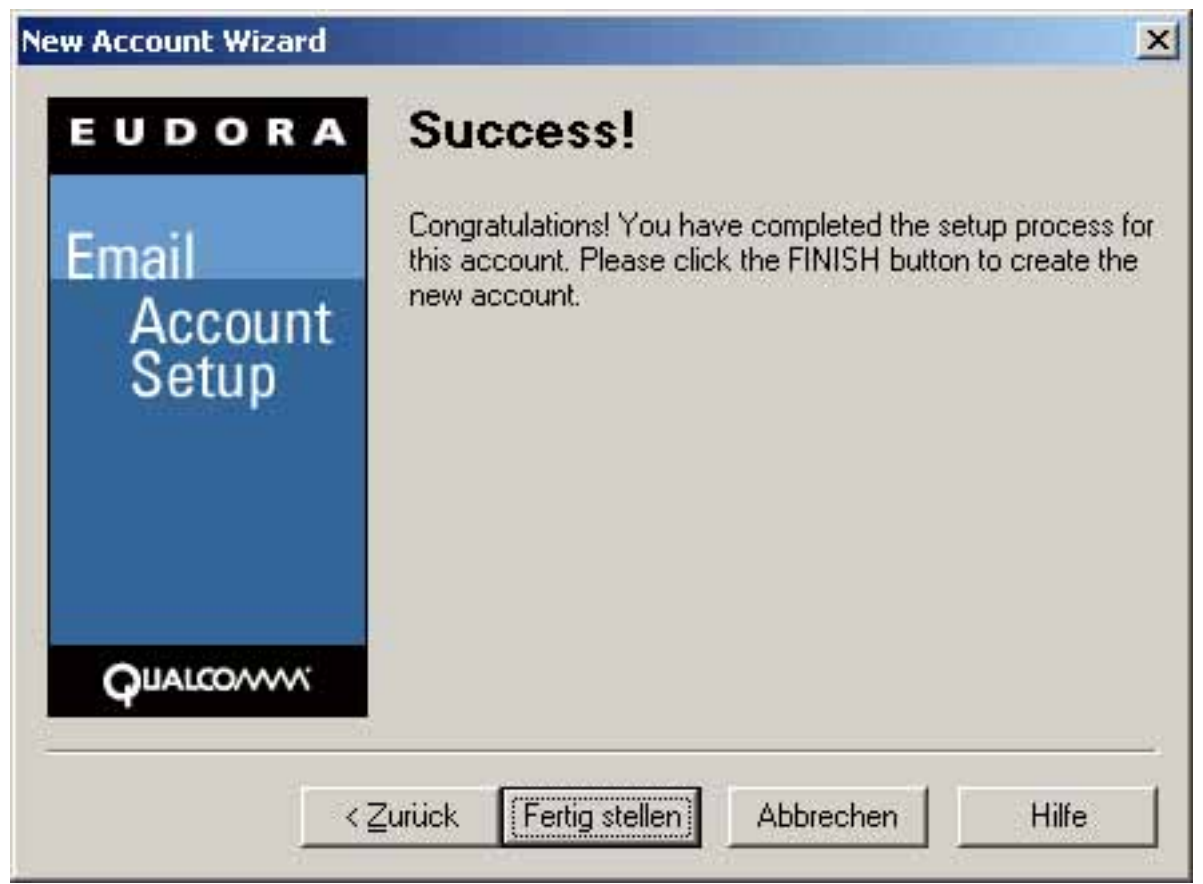

Click the "**Fertig stellen"** button.

Your E-Mail program is now configured and can be used. You can check all settings under "Tools" -> "Options...".

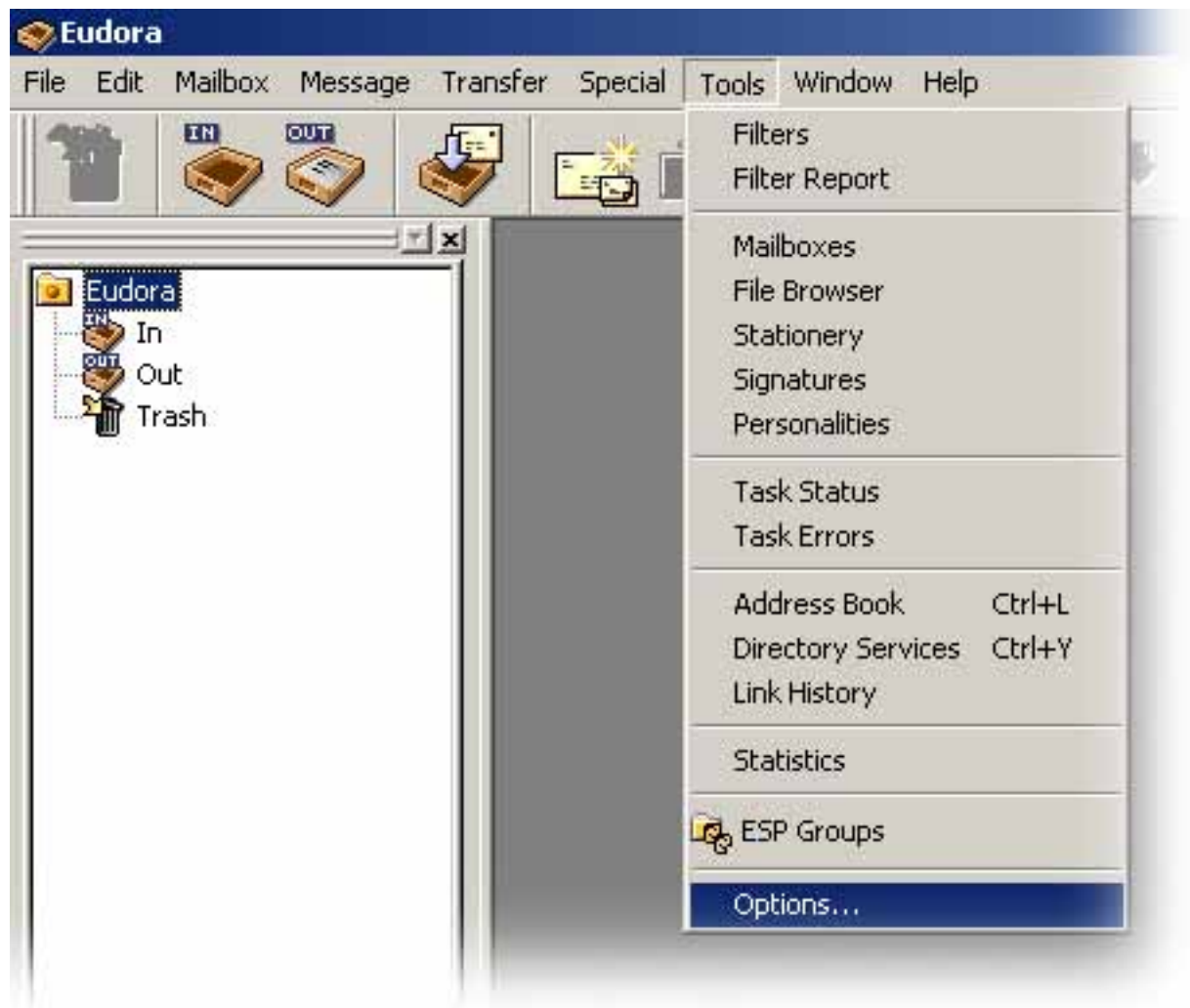

An **"Options"** window appears.

Select the corresponding menu point from the left side, the settings you may change are displayed on the right side.

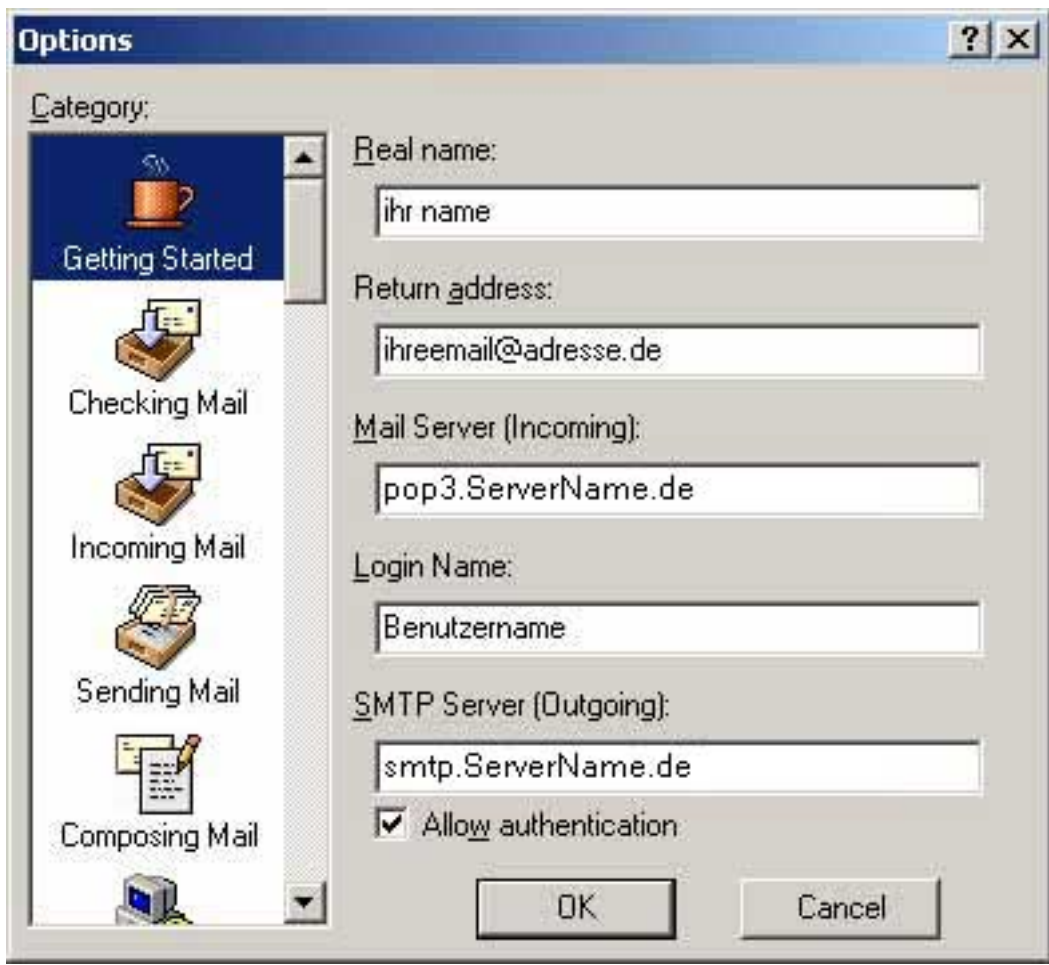

Confirm your modifications by clicking the **"OK"** button.

Unique solution ID: #1419 Author: EUserv Kundensupport Last update: 2012-07-17 08:52